# SEARCHING THE MDL Available Chemicals **DIRECTORY**

DiscoveryGateSM Version 1.4 SP2 Participant's Guide

# Searching the MDL Available Chemicals Directory

DiscoveryGate Version 1.4 SP2 Participant's Guide

Elsevier MDL 14600 Catalina Street San Leandro, CA 94577

© Copyright 2004 MDL Information Systems, Inc. All rights reserved.

No part of this document may be reproduced by any means except as permitted in writing by MDL Information Systems, Inc.

#### U.S. GOVERNMENT RESTRICTED RIGHTS NOTICE

The materials are provided with RESTRICTED RIGHTS. Use, duplication or disclosure by: (i) the Department of Defense ("DOD") shall be subject to MDL Information System, Inc.'s standard commercial license and (ii) by any unit or agency of the U.S. Government other than the DOD, shall be governed by clause 52.227-19(c) of the FAR (or any successor regulations) and (iii) by NASA, shall be governed by clause 48 1827.405(a) (or any successor regulations) and, in any such case, the U.S. Government acquires only "restricted rights" in the materials. Contractor/Manufacturer is: MDL Information Systems, Inc. 14600 Catalina St., San Leandro, CA 94577.

MDL is a registered trademark and DiscoveryGate is a registered service mark in the United States, of MDL Information Systems, Inc. All other product and company names may be trademarks or registered trademarks of their respective holders in the United States and other countries.

## TABLE OF CONTENTS

### **INTRODUCTION**

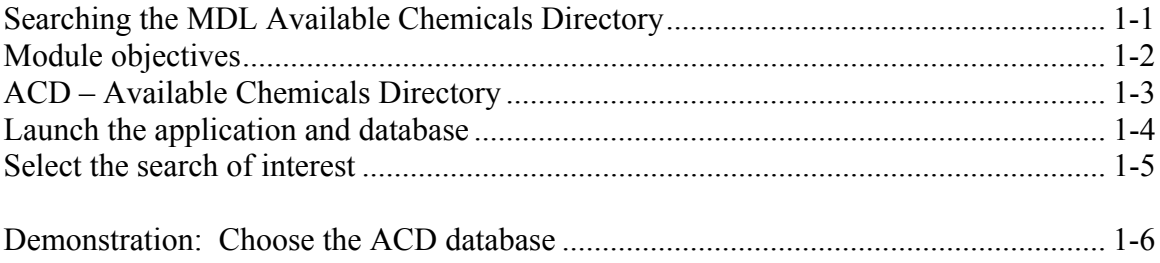

# PROPERTY SEARCHING

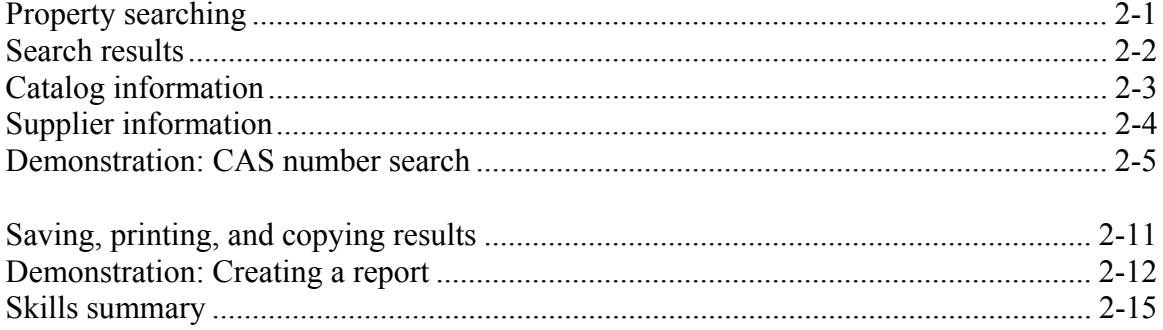

### STRUCTURE SEARCHING

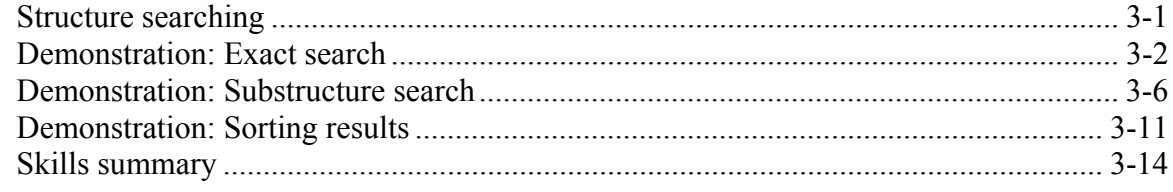

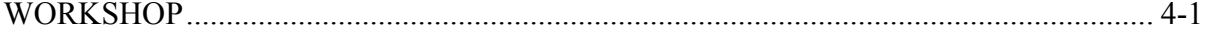

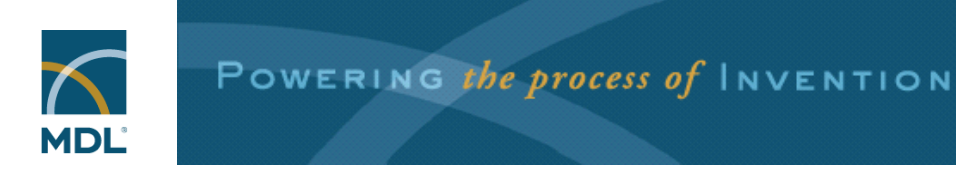

# **Searching the MDL Available Chemicals Directory**

### *Key points Notes*

- This module focuses on the content of the MDL Available Chemicals Directory, the largest structuresearchable database of commercially available chemicals.
- You will be using the MDL Database Browser, a component of DiscoveryGate, to search the database.

# Module objectives

- $\Box$  Retrieve compounds based on associated data
- $\Box$  Retrieve compounds based on structural features
- $\Box$  Display catalog, pricing, and supplier information
- $\Box$  Sort search results
- □ Create a report

### *Key points*

*Notes* 

 $\overline{a}$ 

 $\overline{a}$ 

- You will learn some basic search techniques for retrieving compounds based on associated data and structural features.
- After you have completed a search, you will be able to collect information, create a report, and print it.

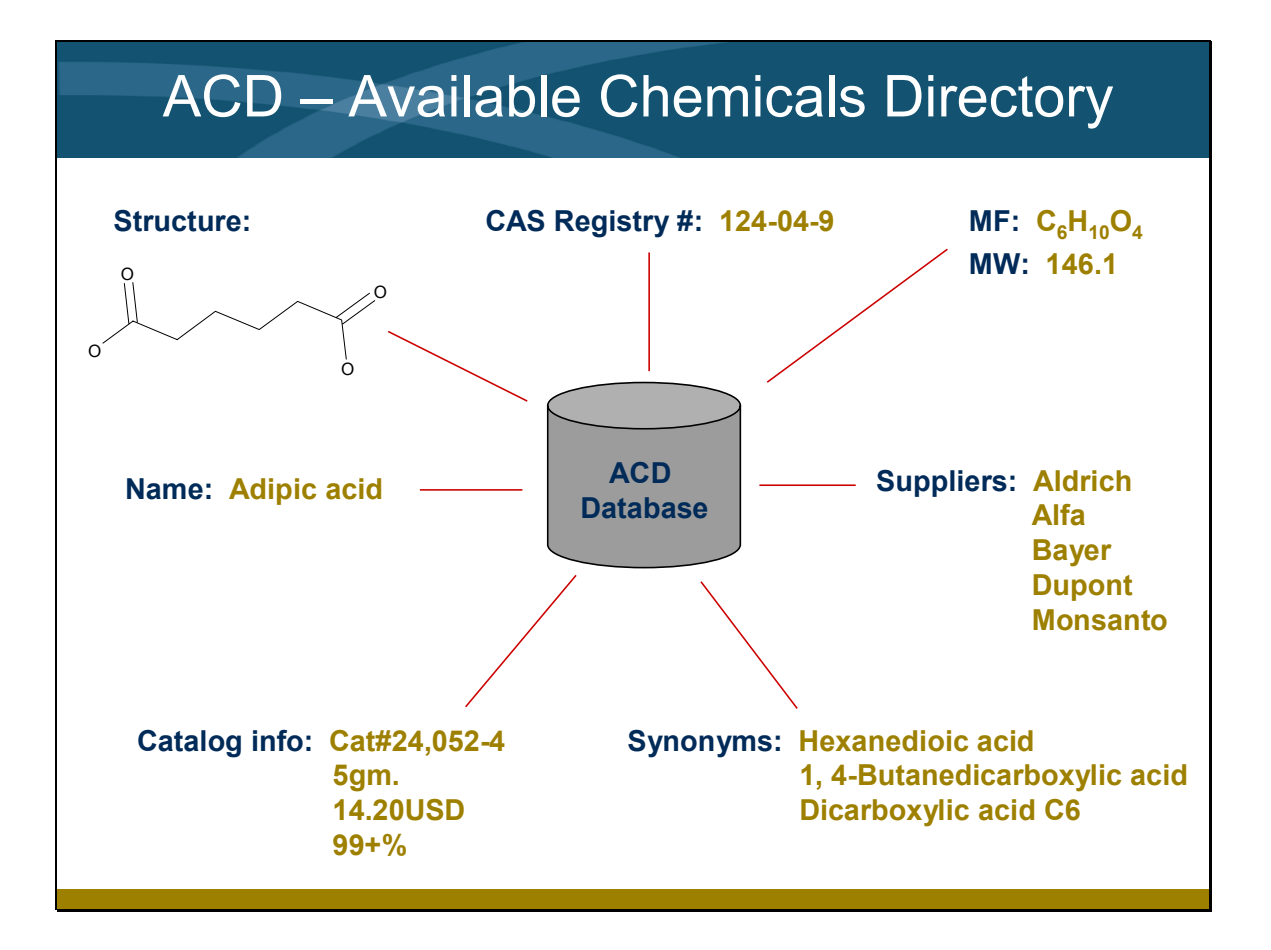

*Notes* 

 $\overline{a}$ 

- The MDL Available Chemicals Directory provides access to pricing and supplier information for nearly 400,000 research-grade and bulk chemicals.
- The ACD database includes information on product purities, forms, grades, available quantities, and prices, along with supplier and distributor contact information.

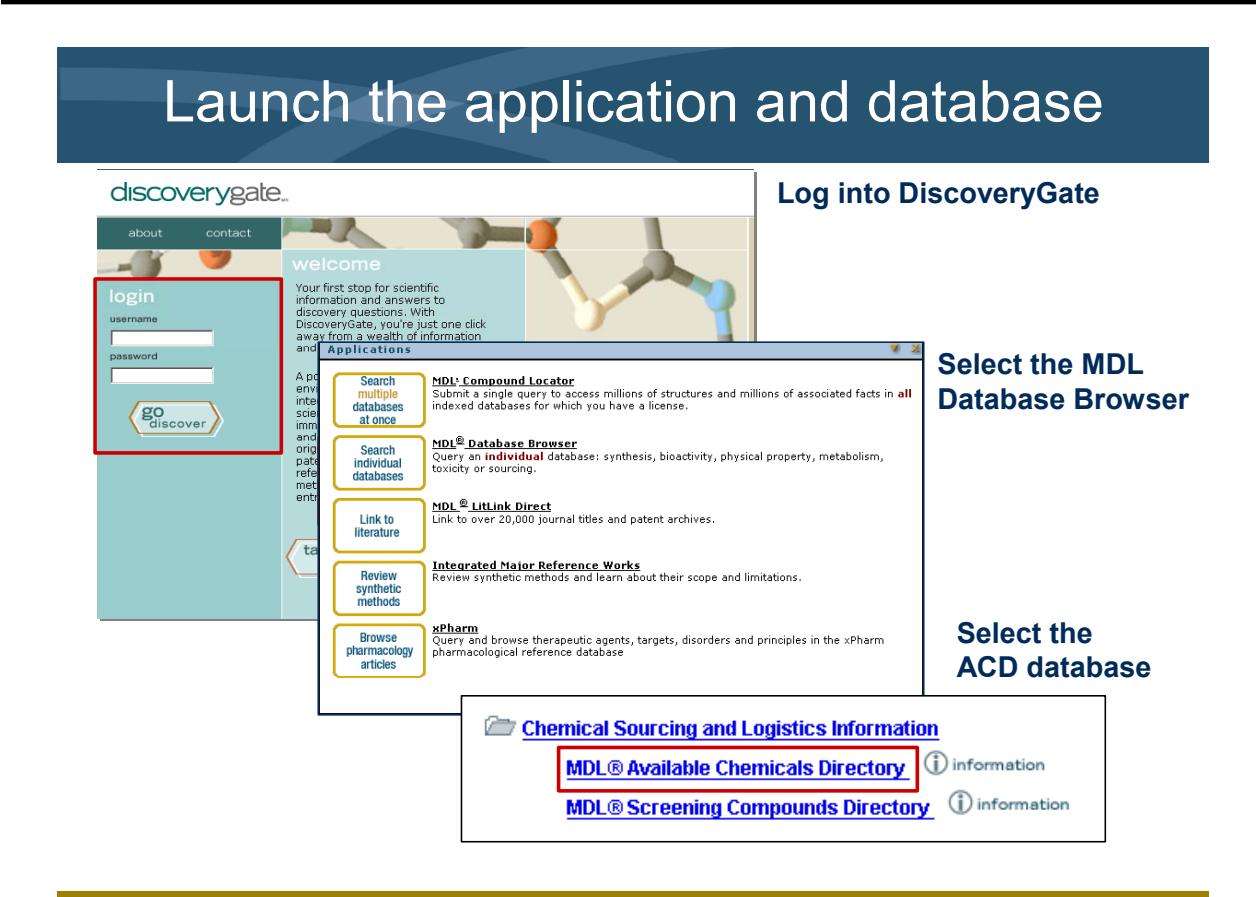

*Notes* 

 $\overline{a}$ 

 $\overline{a}$ 

- To begin, you will launch your internet browser and enter the URL for Discoverygate: www.discoverygate.com
- Log into DiscoveryGate using your user name and password, and enter a company number if prompted. Then click go discover.
- On the DiscoveryGate home page, click MDL Database Browser to launch the application. A list of licensed databases for your site will be displayed.
- Click MDL Available Chemicals Directory to choose the ACD database.

# Select the search of interest

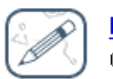

#### **Draw Structure**

Create a molecule structure or substructure query.

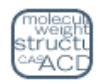

#### **Find Compounds by Property**

Search for compounds by specifying one or more properties.

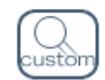

### **Custom Search**

Create your own property or structure query.

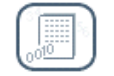

**Import List** Create a query by importing a list.

### *Key points*

*Notes* 

- You will be presented with the search options shown above.
- The next section will discuss searching using compound properties.

## **Demonstration: Choose the ACD database**

Login to DiscoveryGate. Then launch the MDL Database Browser and choose the ACD database.

#### *Login to DiscoveryGate*

- 1. Launch your web browser.
- 2. Enter the URL, **www.discoverygate.com**.
- 3. Enter your user name and password, including the company number, if prompted.

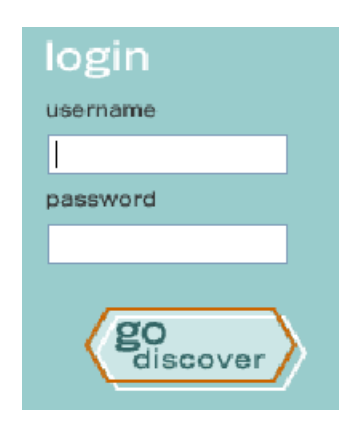

4. Click **go discover**.

#### *Launch the MDL Database Browser and choose ACD*

1. From the DiscoveryGate home page, click **MDL Database Browser**.

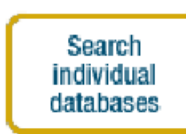

#### **MDL<sup>®</sup> Database Browser**

Query an *individual* database: synthesis, bioactivity, physical property, metabolism, toxicity or sourcing.

2. From the list of databases, click **MDL Available Chemicals Directory**.

Chemical Sourcing and Logistics Information MDL® Available Chemicals Directory 1 information MDL® Screening Compounds Directory ① information

# Property searching

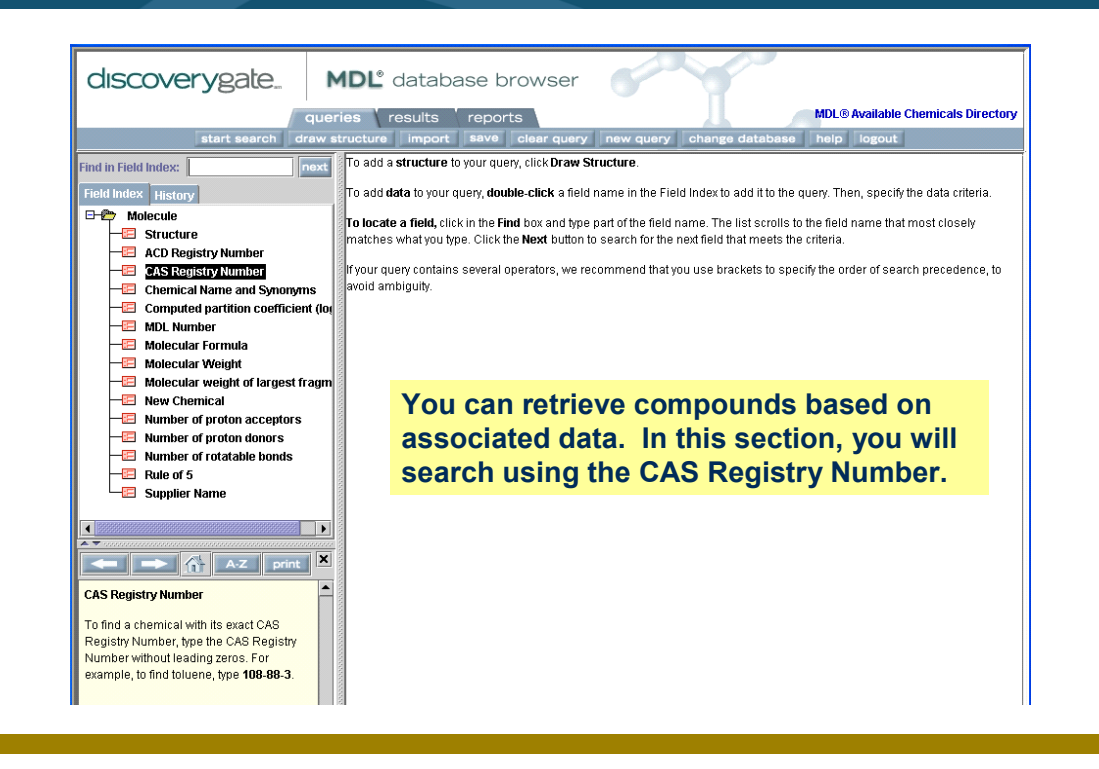

#### *Key points Notes*

- When you click Find Compounds by Property, you are taken to the queries page shown here.
- The data fields in the ACD database are listed on the Field Index tab. You can search using any field.
- When you click a field name, a description of that field appears in the help pane below the field index.
- You will be conducting a search using the CAS Registry Number for a compound.

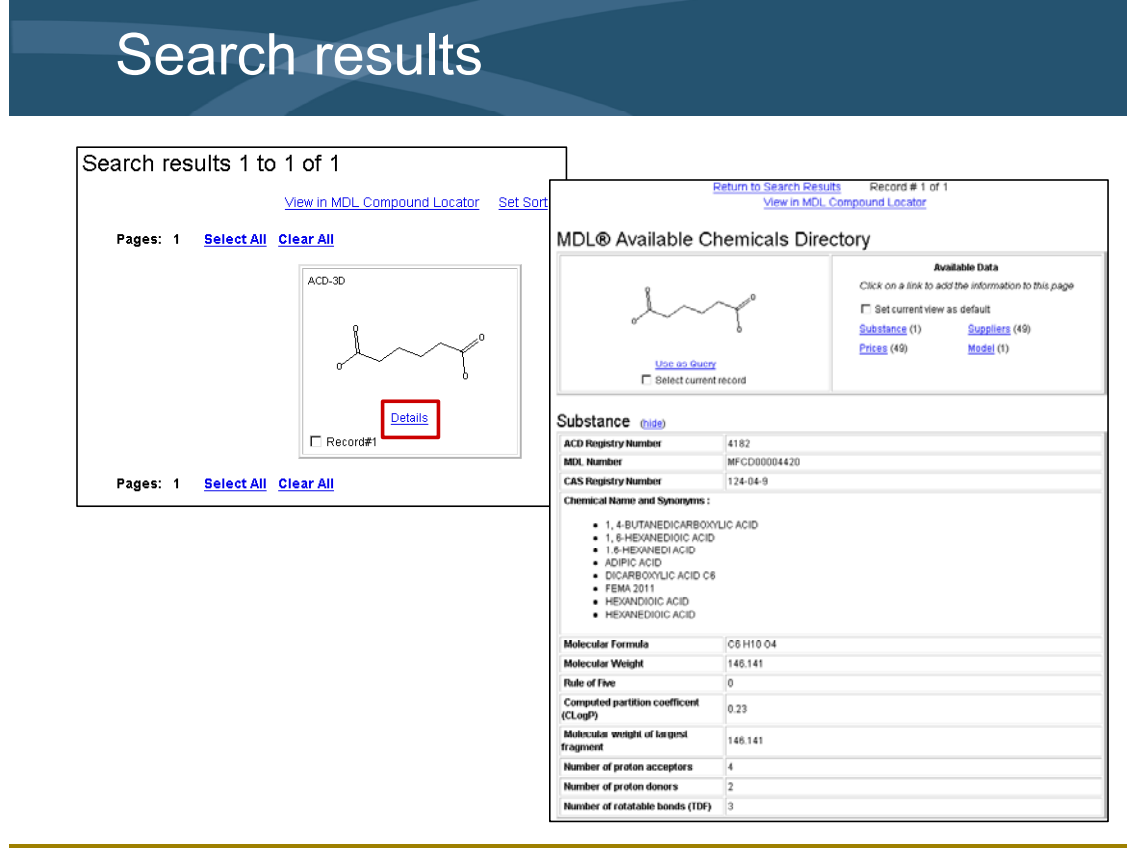

*Notes* 

 $\overline{a}$ 

 $\overline{a}$ 

- When the search is complete, you will see the search results presented on the results page. The results are initially displayed as a structure grid.
- In this example, only one compound was retrieved.
- By clicking the Details link, you will see the complete Substance data for the compound.
- Under Available Data are links for Prices, Suppliers, and Model.

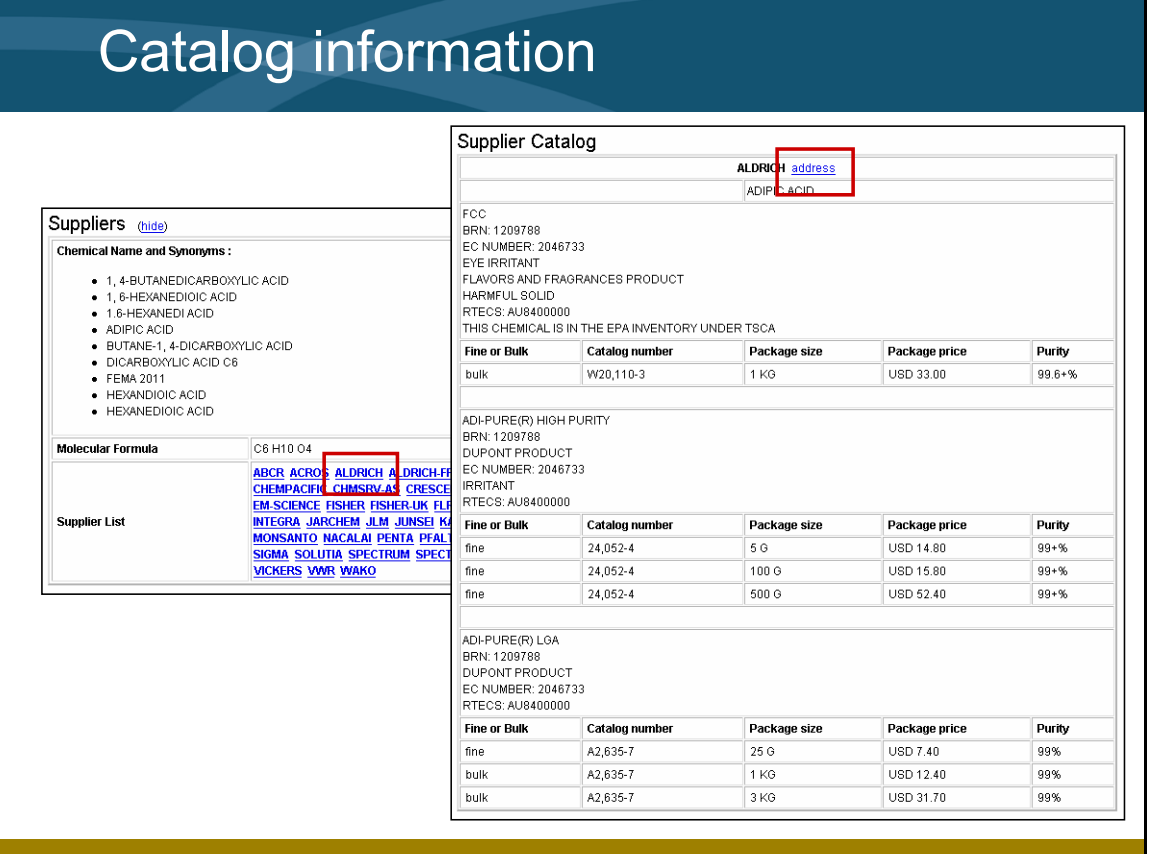

*Notes* 

 $\overline{a}$ 

- By clicking the Suppliers link, a complete list of suppliers for the compound is added to the results page.
- By clicking any of the suppliers on the list, you will see the catalog data for that supplier.
- To see the supplier address, click the address link next to the supplier name.

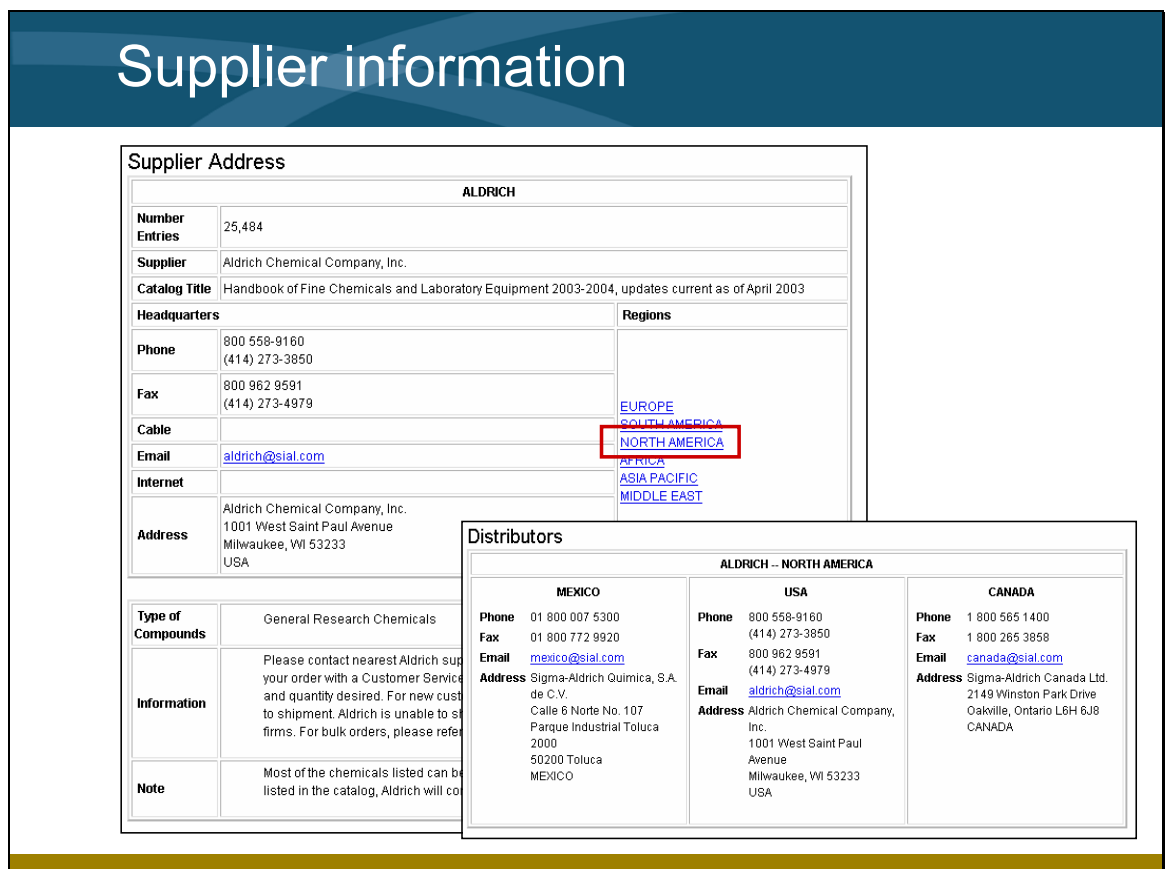

*Notes* 

 $\overline{a}$ 

 $\overline{a}$ 

 $\overline{a}$ 

• The supplier address may contain other links for contacting the supplier by email or distributor information by region.

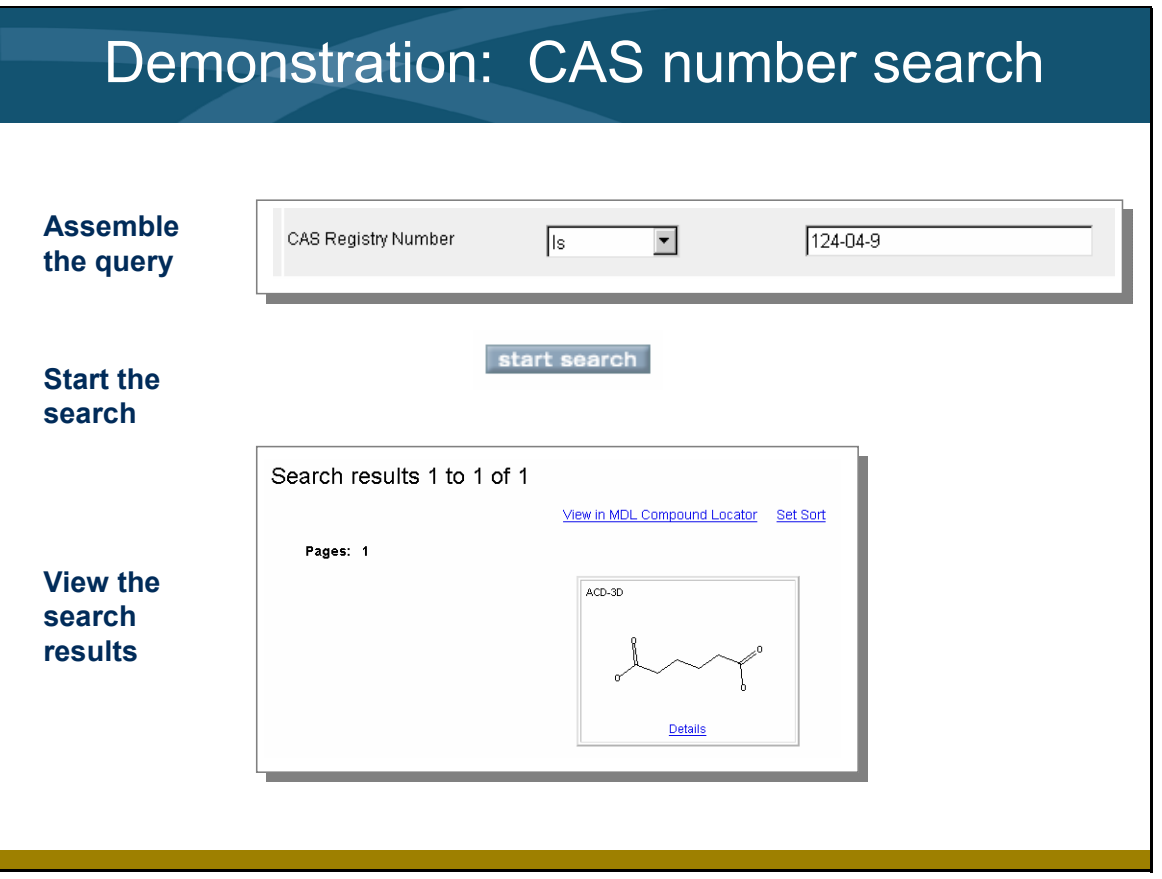

*Notes* 

- In this demonstration, you will search for a compound using its CAS Registry Number.
- When the search is complete, you will examine the catalog data for a specific supplier.

## **Demonstration: Search by CAS Number**

Retrieve adipic acid using its CAS registry number, 124-04-9. View the catalog data and supplier information for Aldrich.

#### *Assemble the query*

1. Click **Find Compounds by Property**.

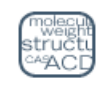

**Find Compounds by Property** Search for compounds by specifying one or more properties.

2. On the Field Index tab, double-click the **CAS Registry Number** field.

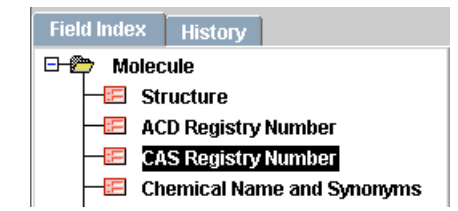

The query field for CAS Registry Number appears in the pane on the right. You will use the default data operator, Contains.

3. Enter **124-04-9** in the target box.

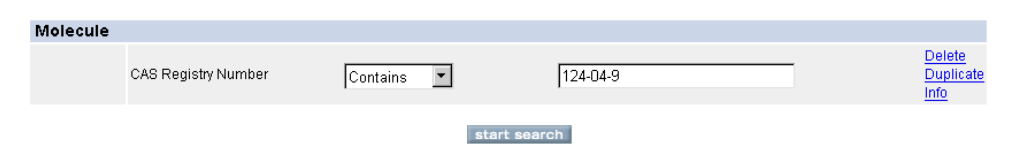

4. Click **start search**. The search results are displayed on the Results tab.

View in MDL Compound Locator Set Sort

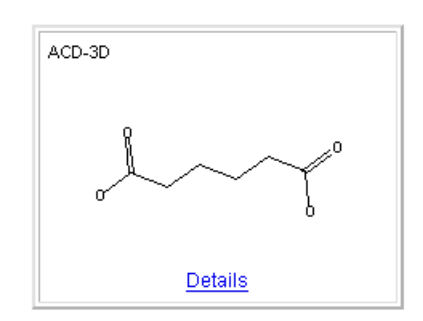

## *View compound data*

1. Click the **Details** link below the compound structure. The default Substance data is displayed.

MDL® Available Chemicals Directory

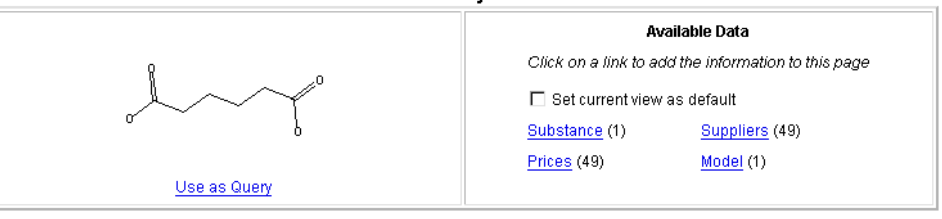

#### Substance (hide)

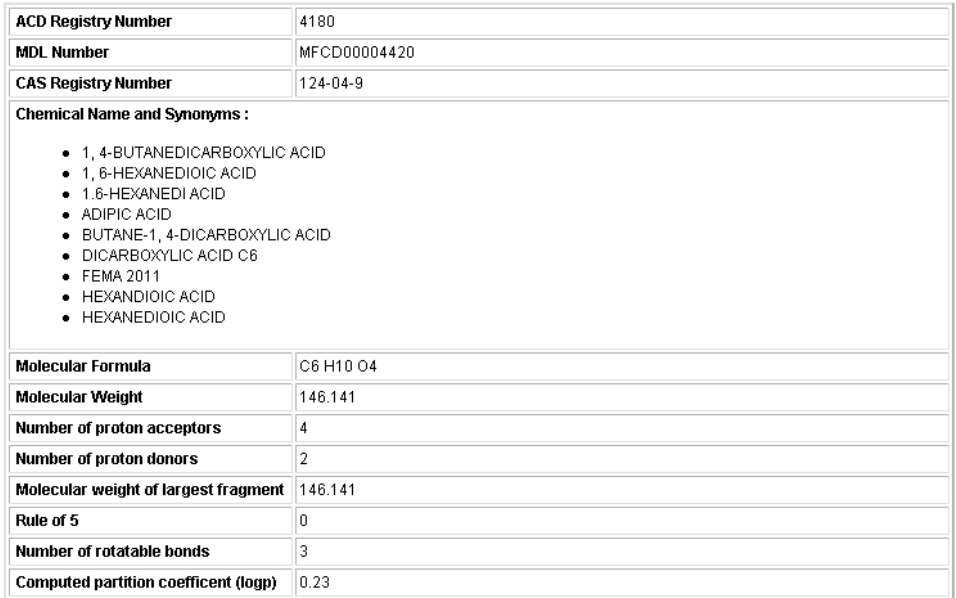

### *View suppliers*

1. Under Available Data, click **Suppliers**. The list of suppliers is added to the data display.

| Suppliers (hide)                                                                                                    |                                                                                                    |
|----------------------------------------------------------------------------------------------------|----------------------------------------------------------------------------------------------------|
| <b>Chemical Name and Synonyms:</b>                                                                                                    |                                                                                                    |
| ● 1, 4-BUTANEDICARBOXYLIC ACID<br>• 1.6-HEXANEDIOIC ACID<br>• 1.6-HEXANEDI ACID<br>• ADIPIC ACID<br>• BUTANE-1, 4-DICARBOXYLIC ACID<br>• DICARBOXYLIC ACID C6<br>$\bullet$ FEMA 2011<br>$\bullet$ HEXANDIOIC ACID<br>$\bullet$ HEXANEDIOIC ACID |                                                                                                    |
| <b>Molecular Formula</b>                                                                                                    | C6 H10 O4                                                                                                    |
| <b>Supplier List</b>                                                                                                    | ABCR ACROS ALDRICH ALDRICH-FF ALFA AVOCADO BAYER BDH CALEDON<br>CHEMPACIFIC CHMSRV-AS CRESCENT DR-EHREN E-MERCK EASTERN-CHEM<br>EM-SCIENCE FISHER FISHER-UK FLROCHEM FLUKA HAYS ICN INDOFINE-LR INTEGRA<br>JARCHEM JLM JUNSEI KANTO KOKUSAN LANCASTER MALLINK MDA MONSANTO<br>NACALAI PENTA PFALTZ-BAUER PROLABO RIEDEL SACHEM SIGMA SOLUTIA<br>SPECTRUM SPECTRUM-B TCI-EUROPE TCI-JP US-CHEMICALS VICKERS VWR WAKO |

Top of Page

#### *View catalog data for Aldrich*

1. From the Supplier List, click **ALDRICH**. The catalog data for Aldrich appears.

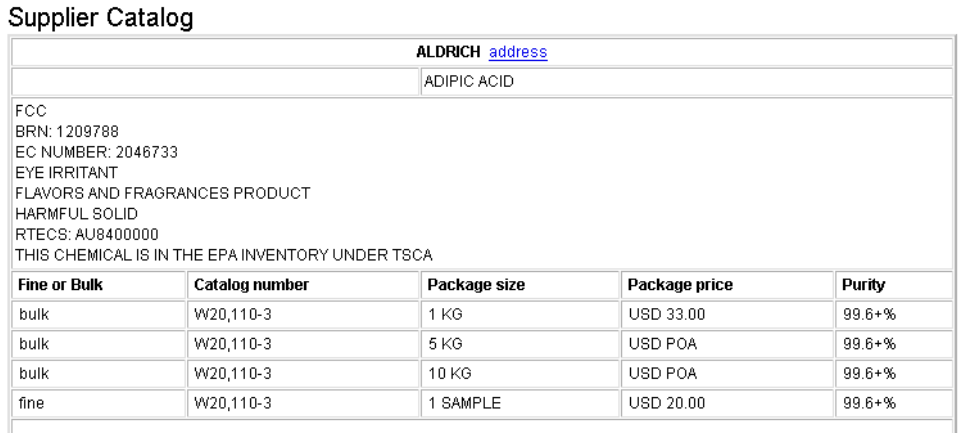

Return to Previous Display Return to Search Results

#### *View address information for Aldrich*

1. Click the **address** link next to ALDRICH. The address information appears.

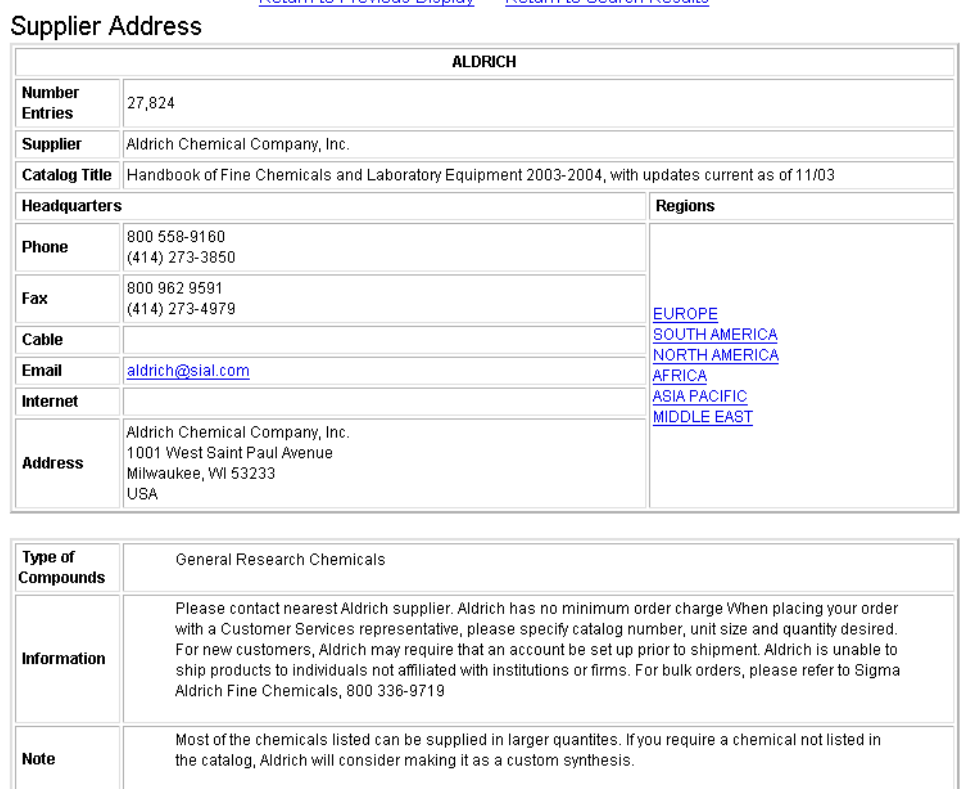

Return to Previous Display Return to Search Results

## *View prices from multiple suppliers*

- 1. Click **Return to Previous Display**. The catalog data is displayed.
- 2. Click **Return to Previous Display**. The details page for adipic acid is displayed.
- 3. Click **Top of Page**.
- 4. Under Available Data, click **Prices**. The price information from all available suppliers is added to the details page. In this case, there are 49 records.

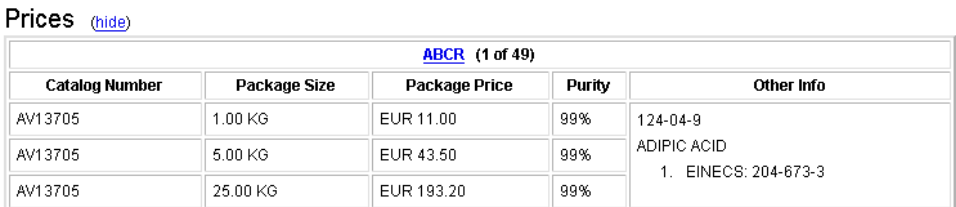

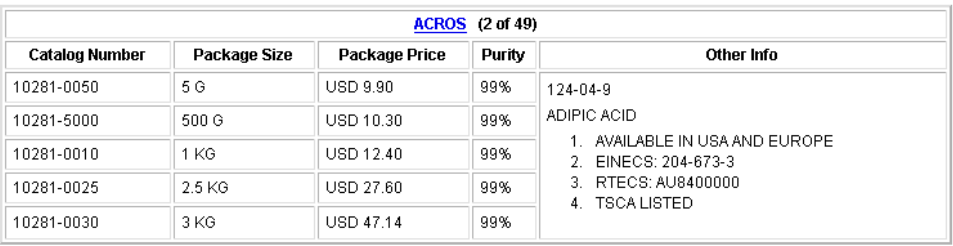

5. Click **hide** next to Suppliers to remove the supplier list from the details page.

# Saving, printing, and copying results

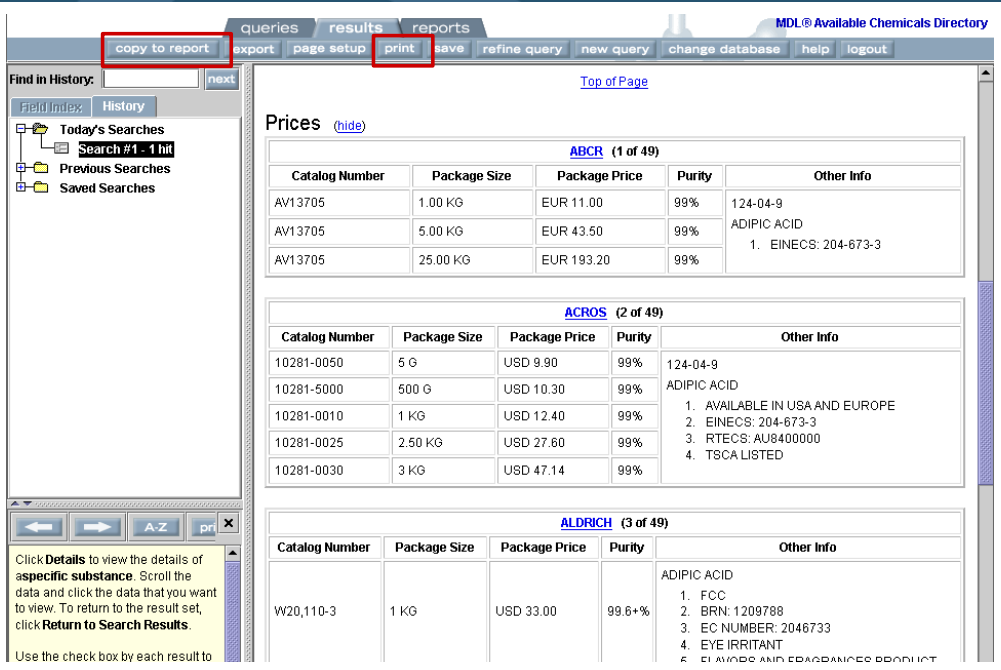

**You can print the information directly or copy it to a report.**

### *Key points*

*Notes* 

 $\overline{a}$ 

- When the search is complete, the results are displayed on the results page.
- You can print directly from the results page by clicking print on the top menu bar.
- Or, you can copy the information to a report by clicking copy to report.
- By displaying additional information and then clicking copy to report, you can append the new information to the current report, or create a new report.
- You can view your report by clicking the reports tab.

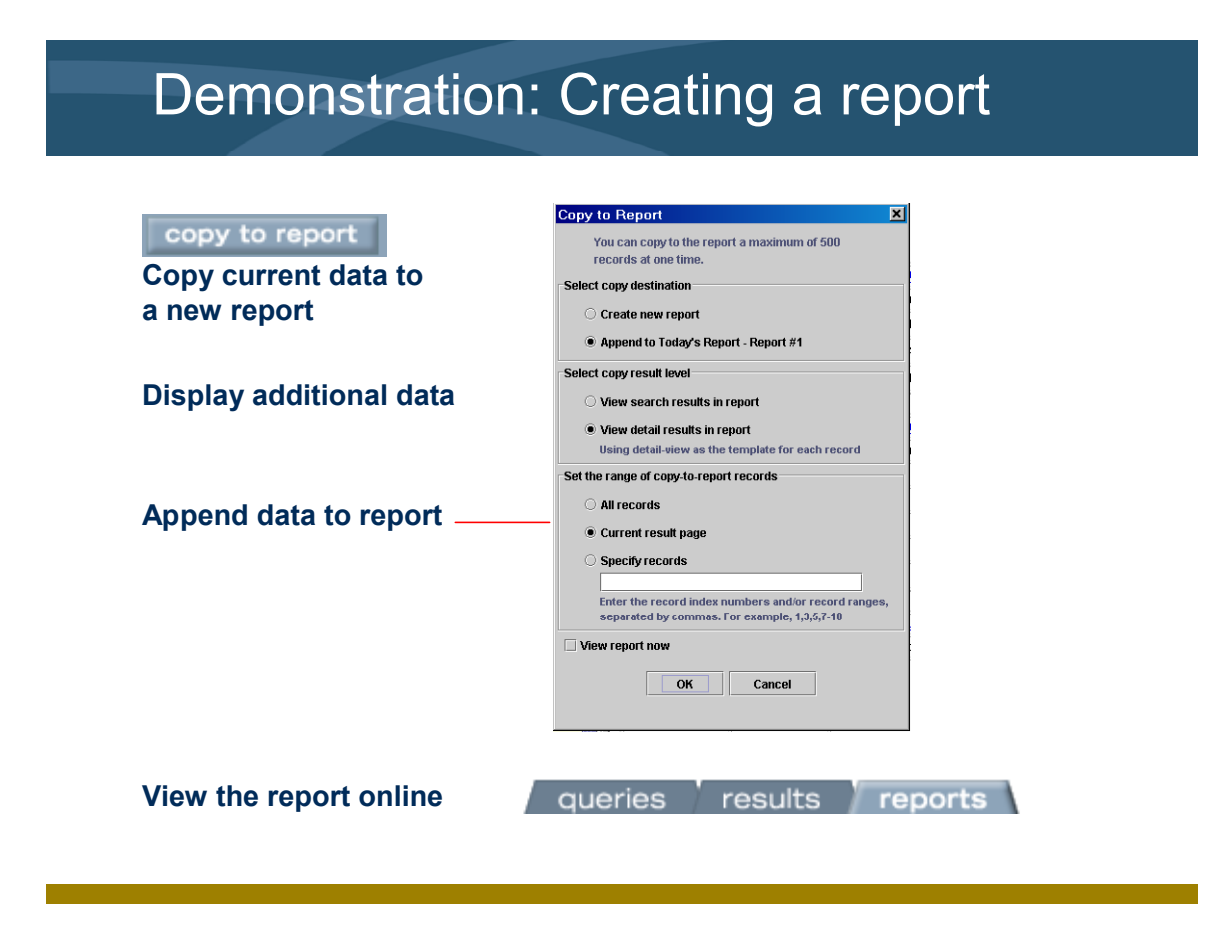

• In this demonstration, you will copy to a report (and append as needed) the substance data, catalog data, and supplier address, and then view the report.

*Notes* 

 $\overline{a}$ 

# **Demonstration: Create a report**

Copy supplier and price information to a report and view it online.

#### *Create a report*

copy to report

- 1. With the Substance and Prices information displayed on the details page, click **copy to report** on the top menu bar.
	- 2. Click **OK** to create a new report.

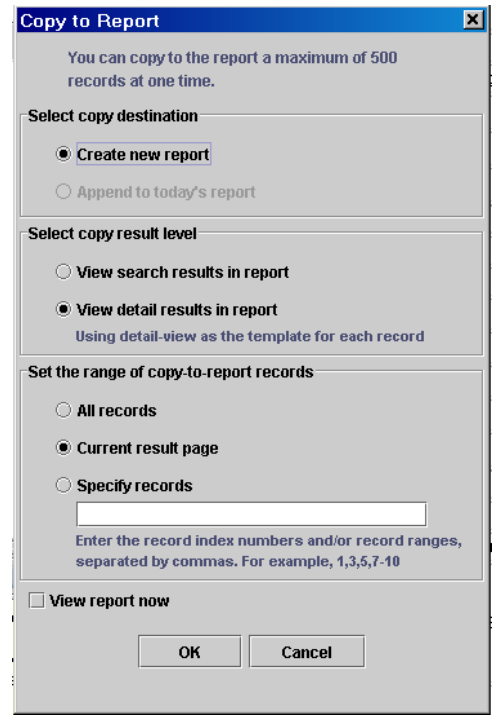

- 3. Click the Suppliers link. Click the link for **ALDRICH** to display the catalog data from Aldrich only.
- 4. Click **copy to report**.
- 5. Click **OK** to append the catalog data to the current report.

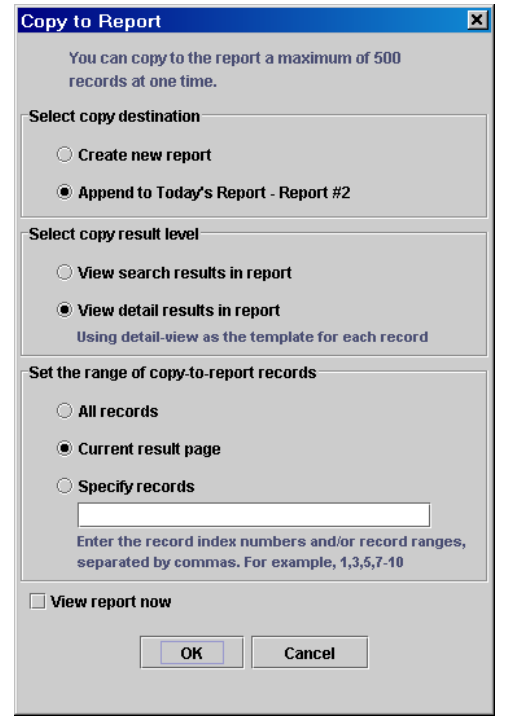

- 6. Click the **address** link next to ALDRICH.
- 7. Click **copy to report**.
- 8. Click **OK** to append to the address information to the current report.

### *View the report*

1. Click the **reports** tab to view the report. To print the report, click the **print** button on the top menu bar.

# Skills summary

In this section, you learned how to:

- $\Box$  Conduct a property search
- □ View catalog information
- **u** View supplier information
- □ Create a report

#### *Key points*

- In this section, we used the CAS Registry Number as the field to search. You can use the same search technique to search any of the property fields in the ACD database.
- You viewed the details for the compound of interest, and learned how to add and hide additional information on the page (Suppliers, Prices).
- Using page links, you were able to view catalog data for a specific supplier, and the supplier's address.
- You learned how to copy the displayed information to a report, including how to append information to an existing report.

#### *Notes*

 $\overline{a}$ 

# Structure searching

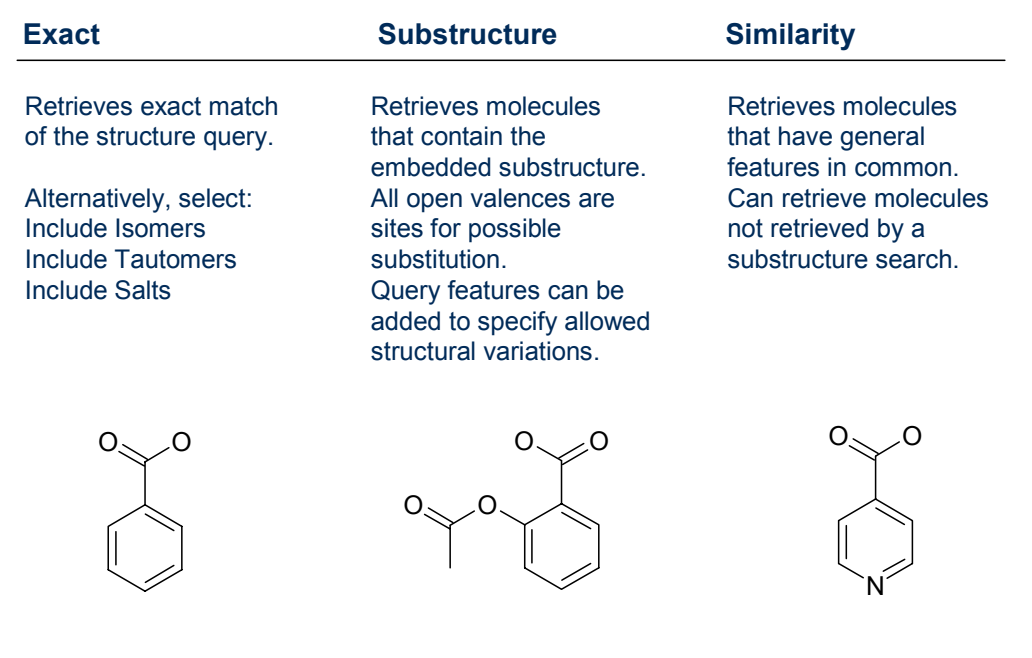

#### *Key points*

- When searching by structure, you have the search options listed above.
- To retrieve an exact match of your query structure, choose Exact. To allow specific variations, you can instead choose Include Isomers, Include Tautomers, or Include Salts.
- To find a class of compounds that contain a substructure of interest, choose Substructure. All of the molecules retrieved will contain your query as a substructure.
- To find compounds that are structurally similar to your query, but do not necessarily contain all of the same components, choose Similarity.

*Notes* 

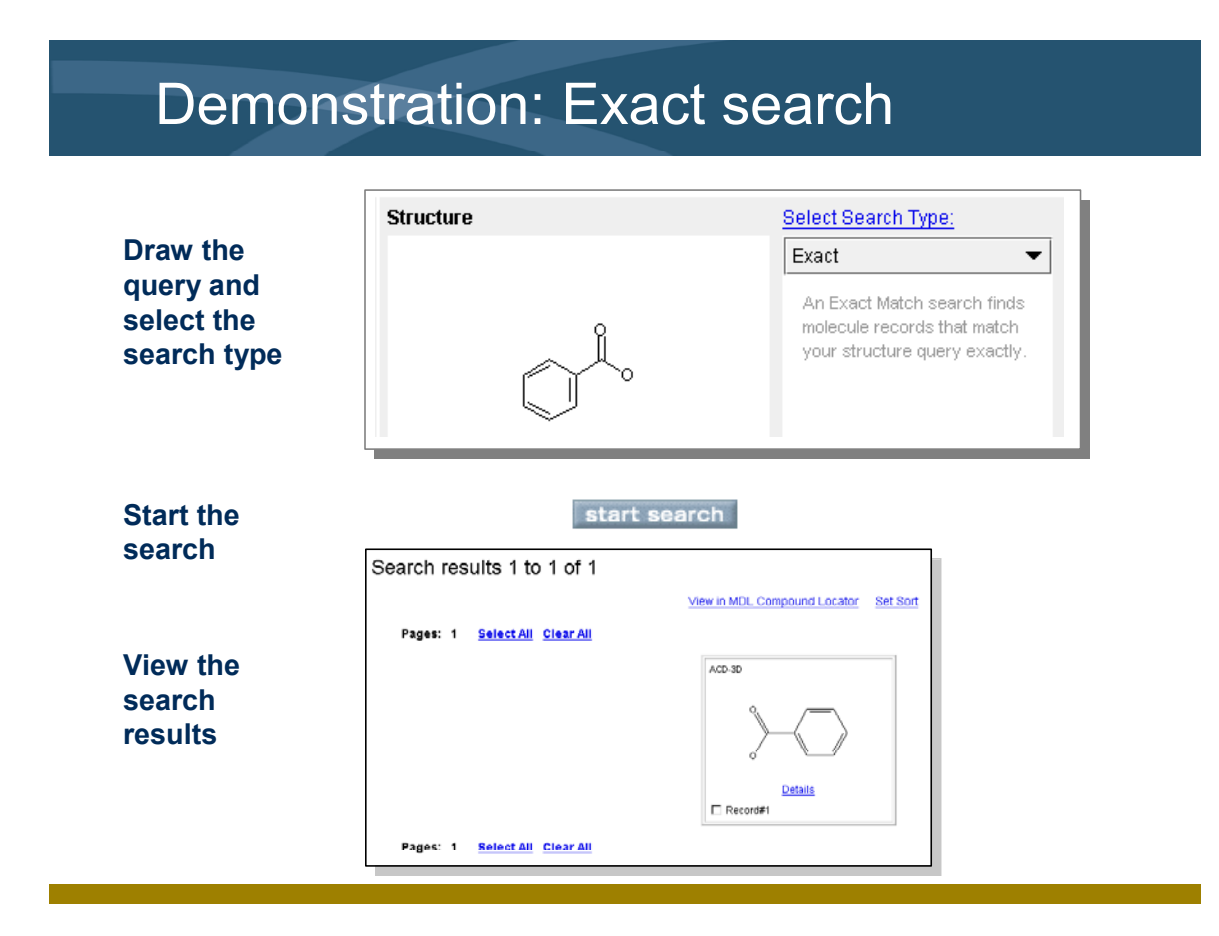

*Notes* 

l

- In this demonstration, you retrieve benzoic acid from the database using the exact structure as a query.
- You will draw the query in MDL Draw, and then transfer it to the queries page in MDL Database Browser.
- The search type is Exact.

# **Demonstration: Exact match search**

Conduct an exact match search for benzoic acid. View the compound details.

### *Choose the Structure field*

clear query 1. Click the **queries** tab. Then click **clear query**. Go to Step 2.

 $-$  Or  $-$ 

new query

Click **new query** in the top menu bar. Then click **Draw Structure**. Go to "Draw the structure query" below for continuing instructions.

- 2. On the Field Index tab, double-click **Structure**.
- 3. In the query pane, double-click the Structure box.

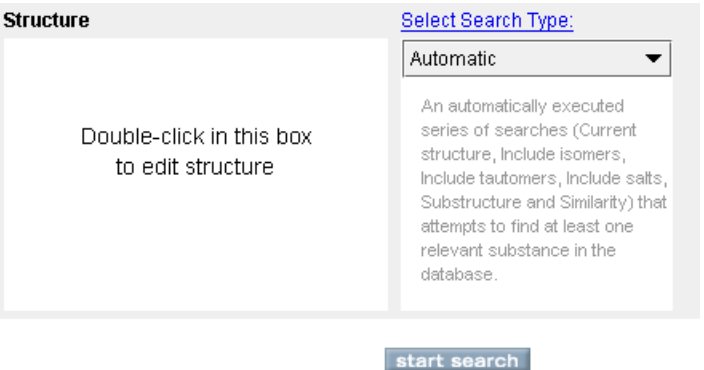

The MDL Draw window opens.

### *Draw the structure query*

- $\circledcirc$
- 1. In MDL Draw, click the **benzene ring** template in the top tool bar.
- 2. Click the drawing area. A benzene ring appears.

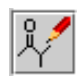

3. Click the **All-Purpose Drawing Tool** on the side tool bar.

4. Drag from the atom sites to draw the bonds in the carbonyl group.

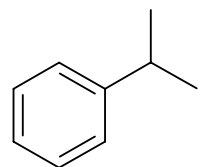

5. Click one of the single bonds to change it to a double-bond.

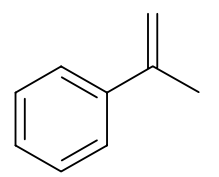

6. Right-click a terminal atom and choose **Atom Symbol**. Click **O** to signify oxygen. Repeat to place the other oxygen atom.

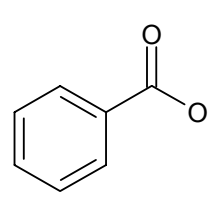

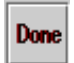

7. Click **Done** to transfer the structure to the structure query box.

#### *Conduct an exact match search*

1. Choose **Exact** as the search type.

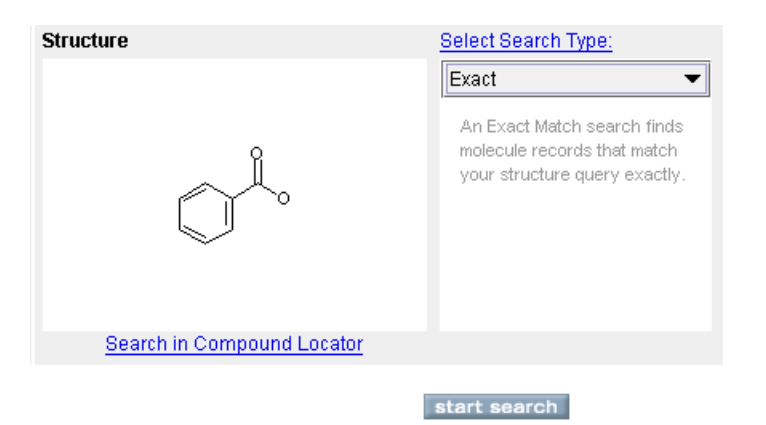

2. Click **start search**. The search results are displayed on the Results page.

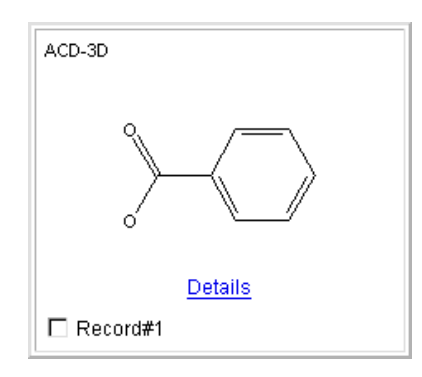

# *View compound details*

1. Click the **Details** link.

#### MDL® Available Chemicals Directory

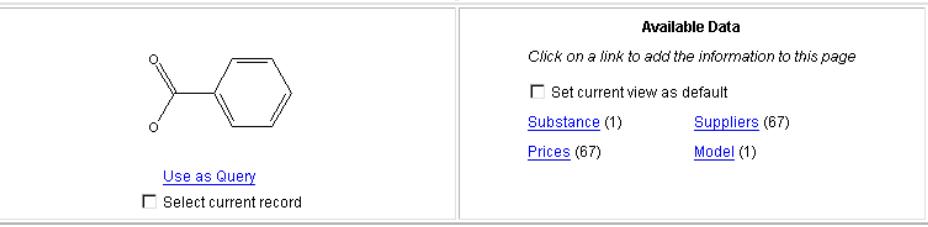

#### Substance (hide)

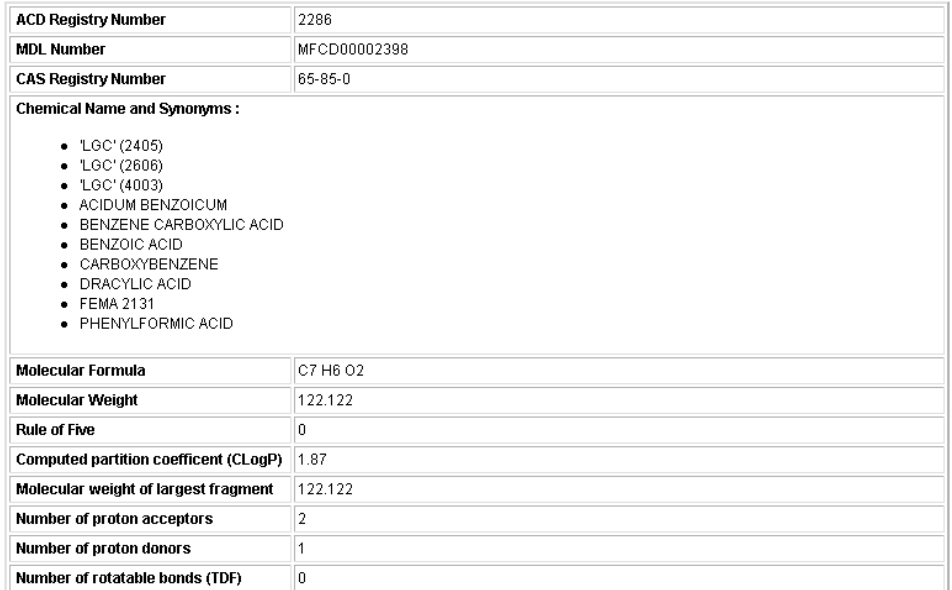

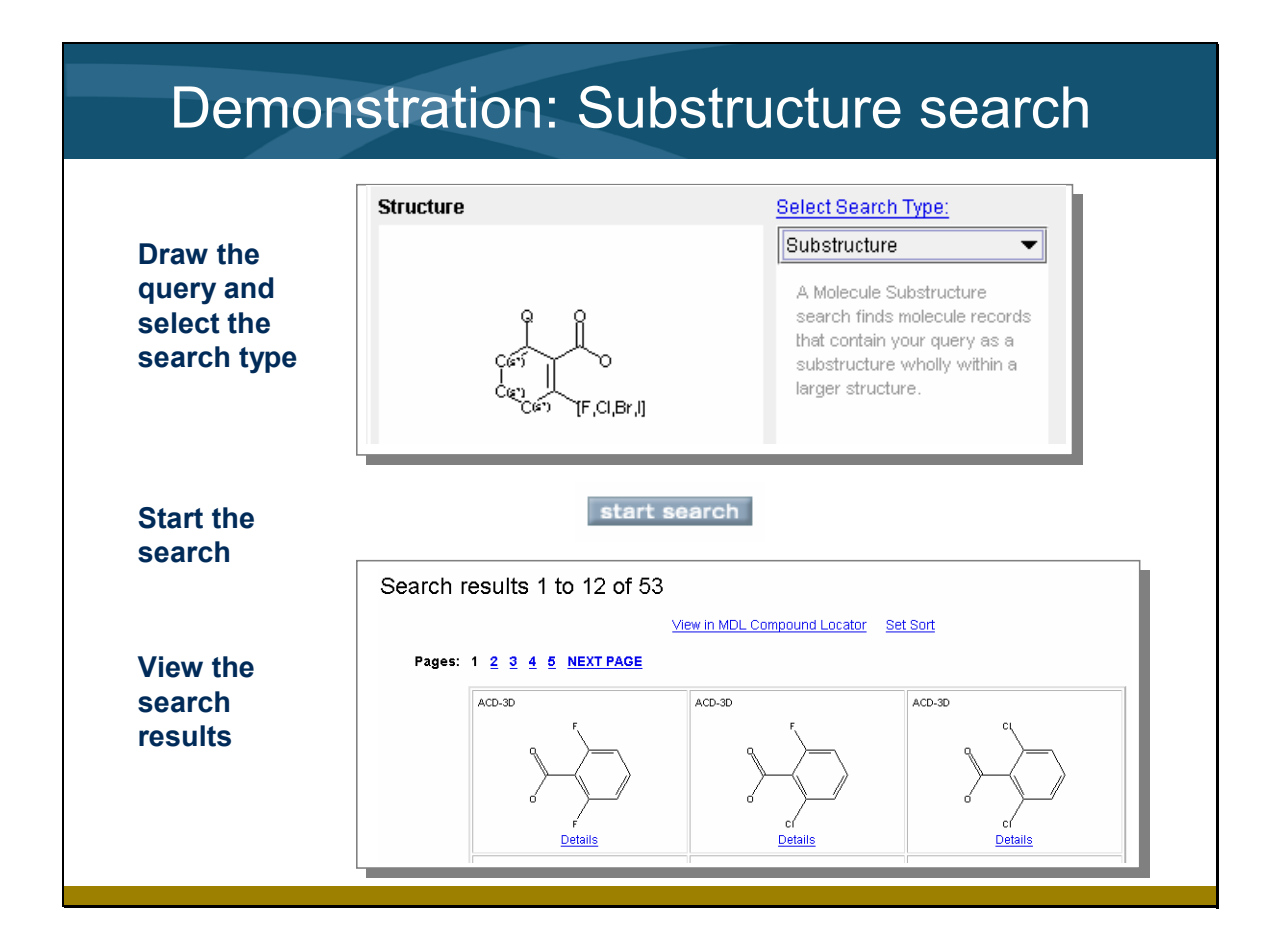

*Notes* 

l

 $\overline{a}$ 

- In this demonstration, you will retrieve compounds that contain benzoic acid as a substructure.
- You will add query features in MDL Draw that specify halogen substitution at the 2-position, any heteroatom at the 6 position, and prevent any other substitution on the ring.
- The search type is Substructure.

# **Demonstration: Substructure search**

Conduct a substructure search to retrieve benzoic acids with a halogen at the 2 position and any heteroatom at the 6-position.

### *Refine the structure query*

- refine query
- 1. Click **refine query** on the top menu bar. The previous query is displayed.

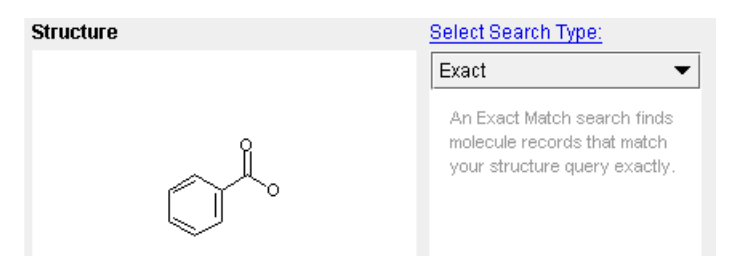

2. Double-click the structure query. The structure appears in the MDL Draw window for modification.

### *Prevent unwanted substitution*

1. In MDL Draw, click the **All-Purpose Drawing** tool. Then shift-click to select the atom sites where you do not want substitution to appear.

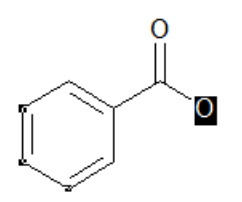

2. Right-click one of the selected atoms, and choose **Number of non-hydrogen substituents**. Then choose **As drawn**.

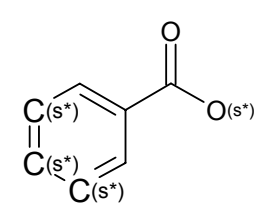

#### *Specify a list of allowed atoms*

1. Drag from the 2-position to draw a single bond.

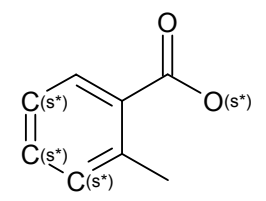

- 2. Right-click the terminal atom, and choose **Allow these atoms > Atom List**.
- 3. Click the atom symbols **F**, **Cl**, **Br**, **I**.

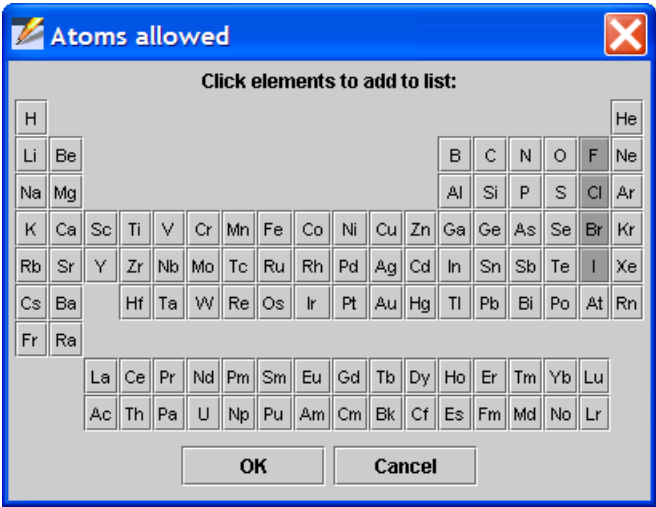

4. Click **OK**.

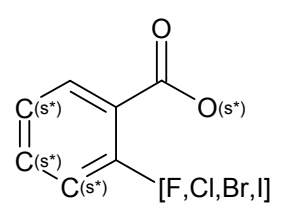

### *Specify heteroatom substitution*

1. Drag from the 6-position to draw a single bond.

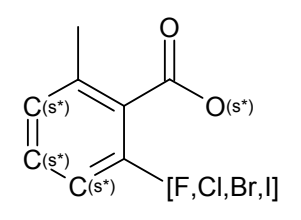

2. Right-click the terminal atom, and choose **Allow these atoms > Any atom except H or C (Q)**.

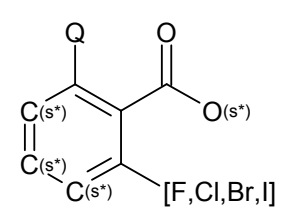

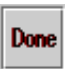

3. Click **Done** to transfer the modified structure to the structure query box.

### *Conduct a substructure search*

1. Choose **Substructure** as the search type.

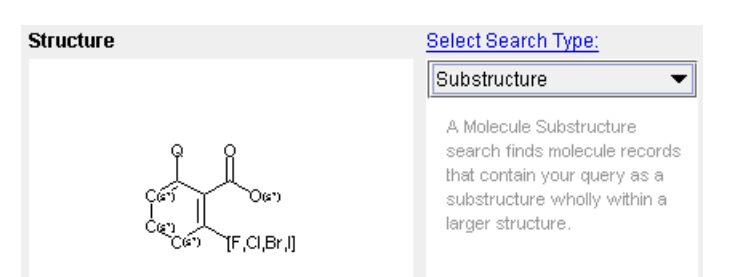

2. Click **start search**. The search results are displayed on the Results page.

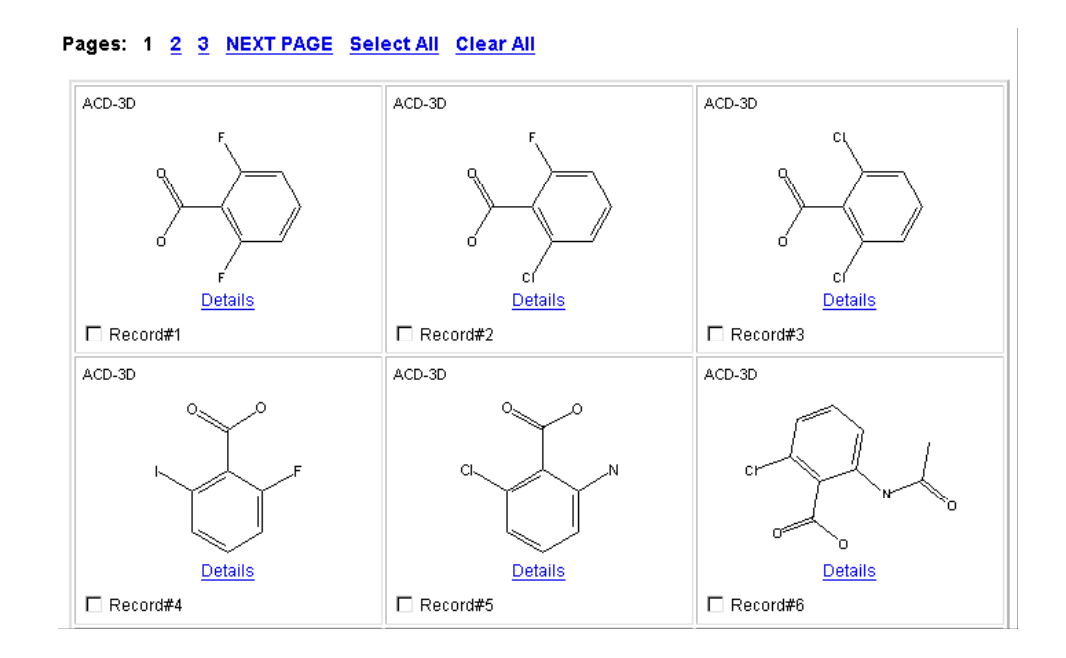

3. Click the links for pages **2** and **3** to see all of the compounds retrieved.

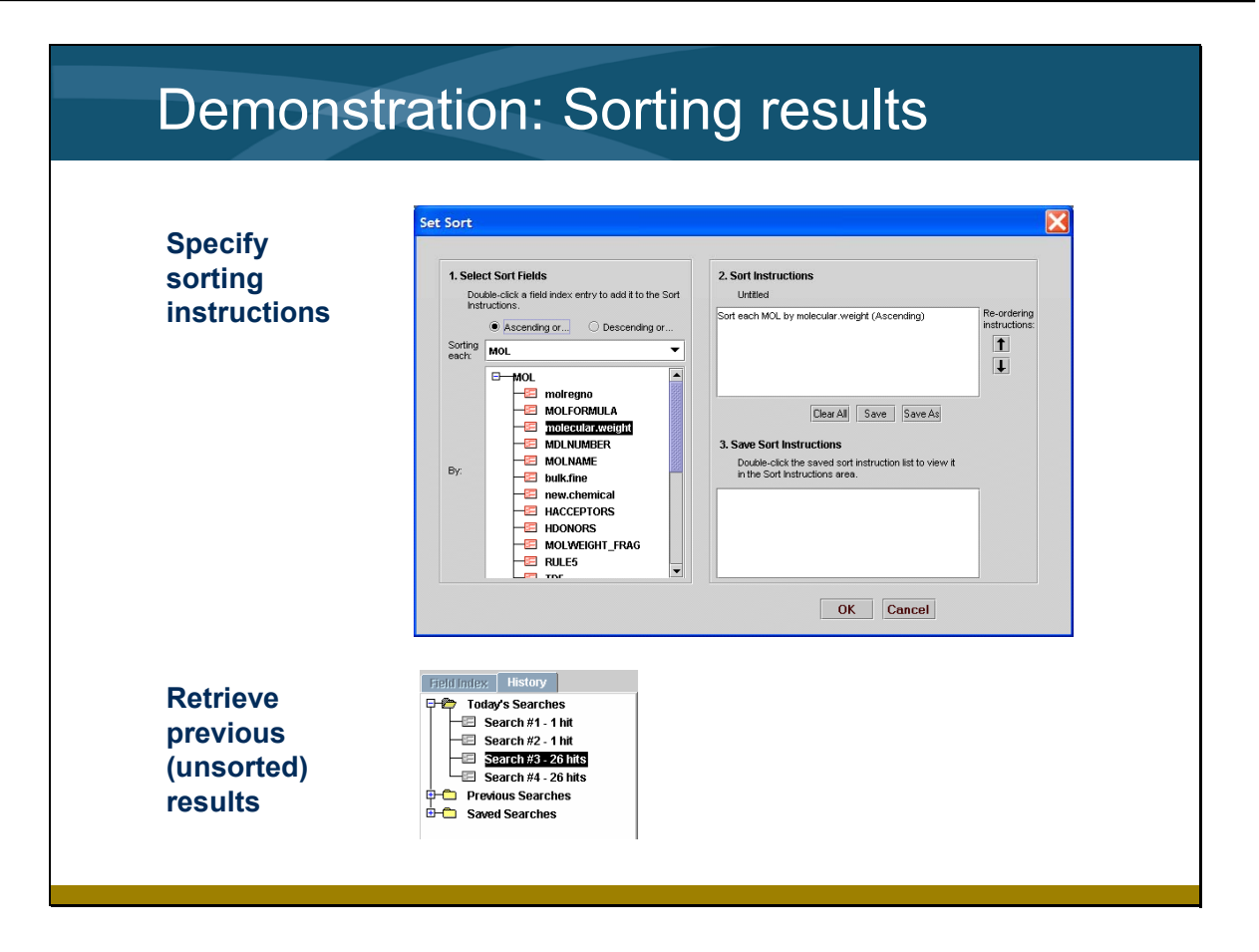

*Notes* 

 $\overline{a}$ 

- Using the results of the substructure search, you will sort the compounds by ascending molecular weight.
- After viewing the sorted search results, you will retrieve the previous (unsorted) search results by using the list of Today's Searches on the History tab.

# **Demonstration: Sorting search results**

Sort the search results by ascending molecular weight. Then redisplay the unsorted search results.

### *Specify sort instructions*

1. Click the link for page **1** to return to the first page of search results.

Search results 1 to 12 of 27

View in MDL Compound Locator Set Sort

Pages: 1 2 3 NEXT PAGE Select All Clear All

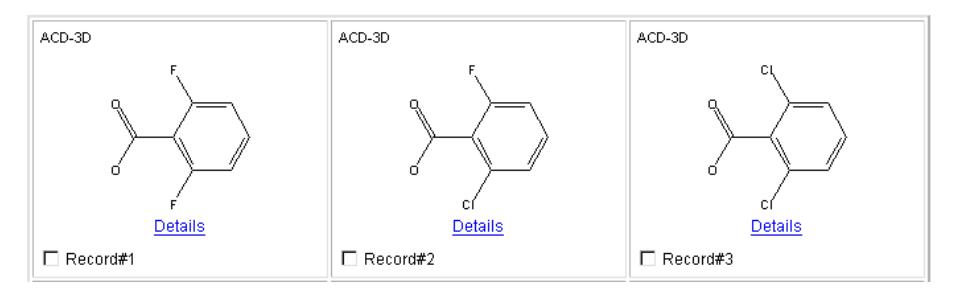

- 2. Above the structure grid, click **Set Sort**.
- 3. Double-click the **molecular.weight** field. The sort instructions appear in the Sort Instructions box.

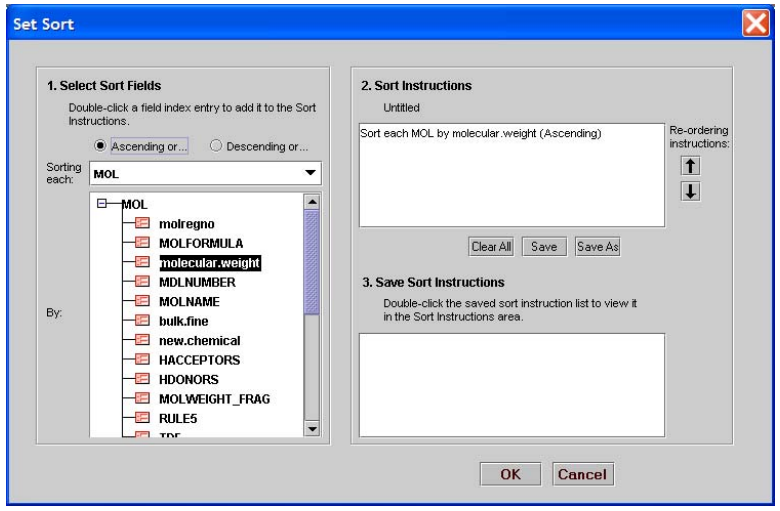

4. Click **OK**. The sorted search results are displayed in the structure grid.

Search results 1 to 12 of 27

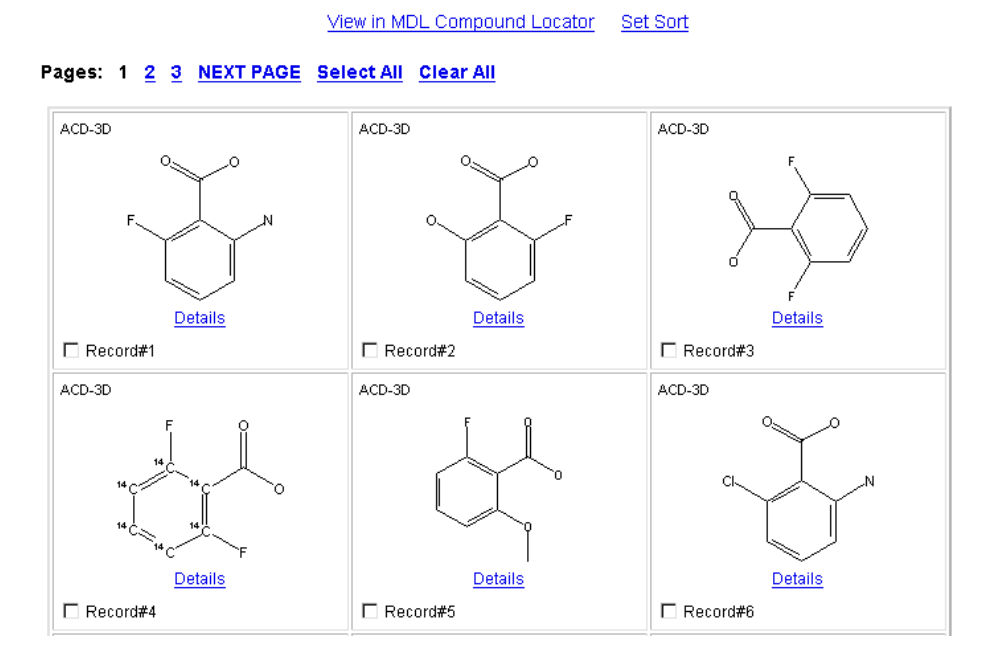

#### *Retrieve the previous search results*

1. On the History tab, under Today's Searches, double-click the previous search results list (in this case, Search #4).

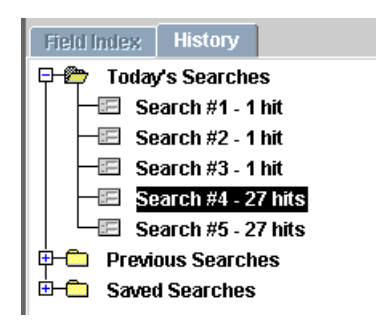

The previous (in this case, unsorted) search results are displayed.

# **Skills summary**

In this section, you learned how to:

- □ Conduct an exact search
- □ Conduct a substructure search
- □ Sort search results
- $\Box$  Retrieve previous search results

#### *Key points*

- You learned the basic techniques for conducting a structure search. We conducted an exact search and a substructure search.
- We introduced some substructure query features that you can use to refine your search requirements. You can read more about this topic in a 23-page Request-A-Document available through the online help (click search types > Molecule Substructure from the help index).
- You learned how to sort search results and retrieve previous search results.

#### *Notes*

l

 $\overline{a}$ 

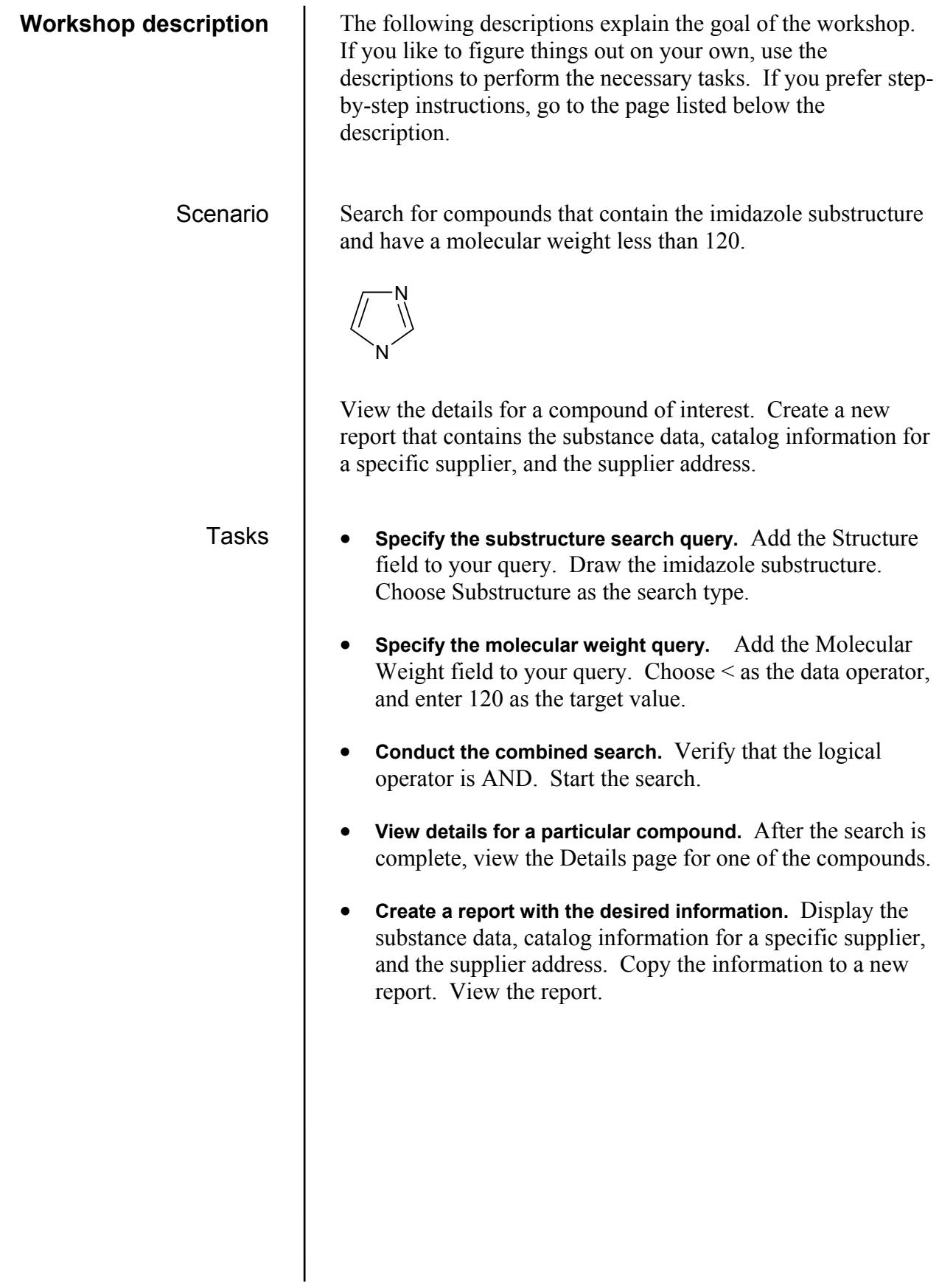

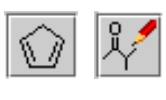

clear query

# **Specify the substructure search query**

- 1. Click the **queries** tab. Click **clear query** on the top menu bar to clear the previous query, if any.
- 2. Double-click **Structure** from the Field Index. Then double-click the Structure box.
- 3. In MDL Draw, draw imidazole using the cyclopentadiene template and the **All-Purpose Drawing** tool.

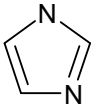

- 4. Click **Done** to transfer the structure to the Queries page.
- 5. Choose **Substructure** as the search type.

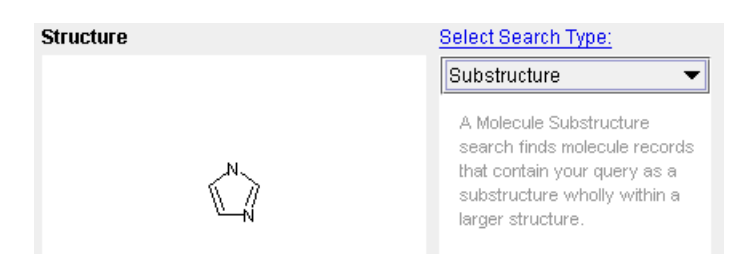

# **Specify the molecular weight query**

- 1. Double-click **Molecular Weight** from the Field Index.
- 2. Choose **<** as the data operator.
- 3. Enter **120** as the target value.

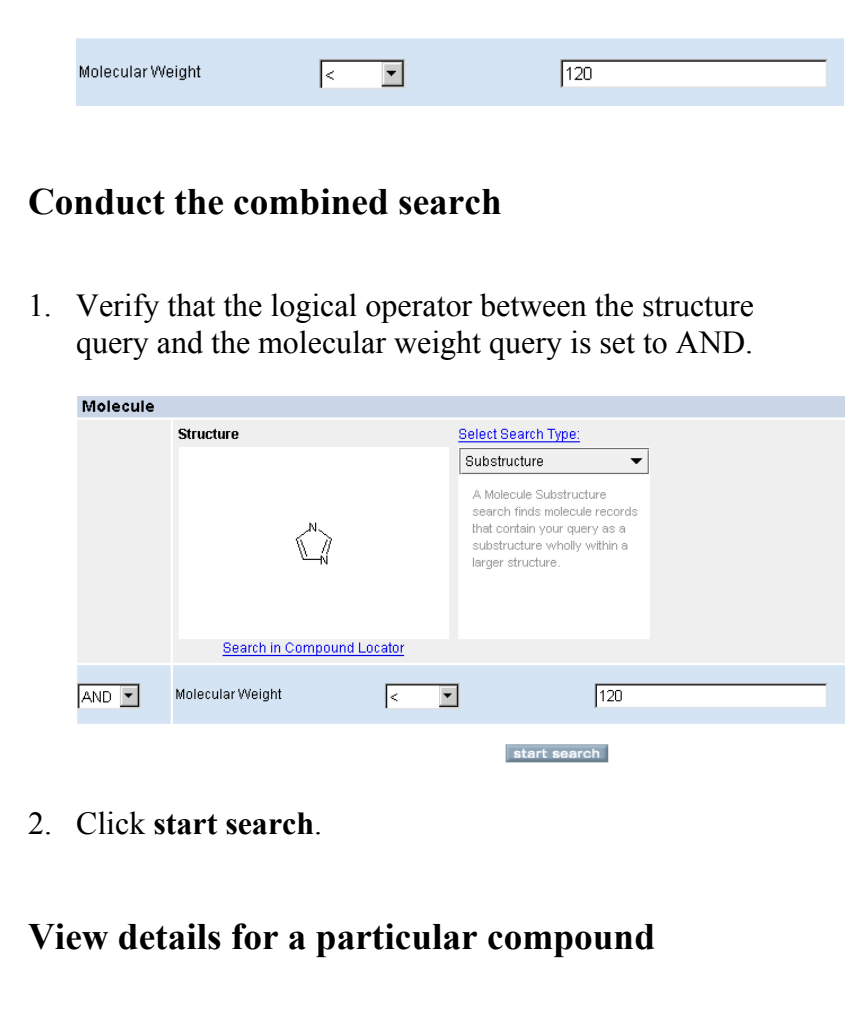

When the search is complete, the search results are displayed in the structure grid.

Pages: 1 2 3 4 5 6 NEXT PAGE Select All Clear All

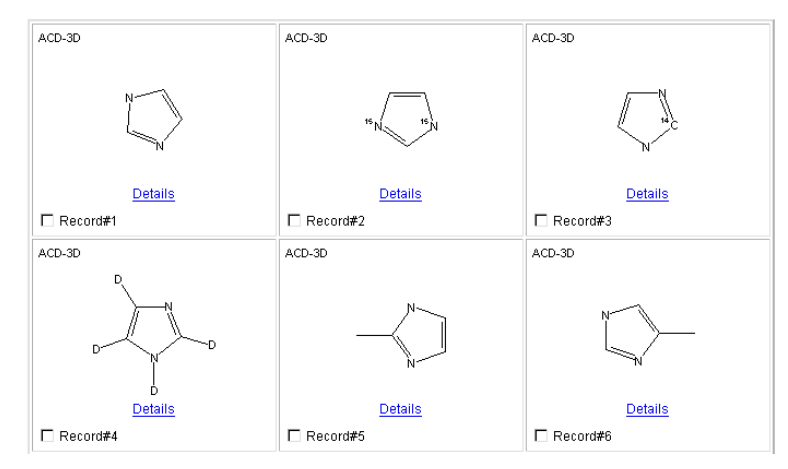

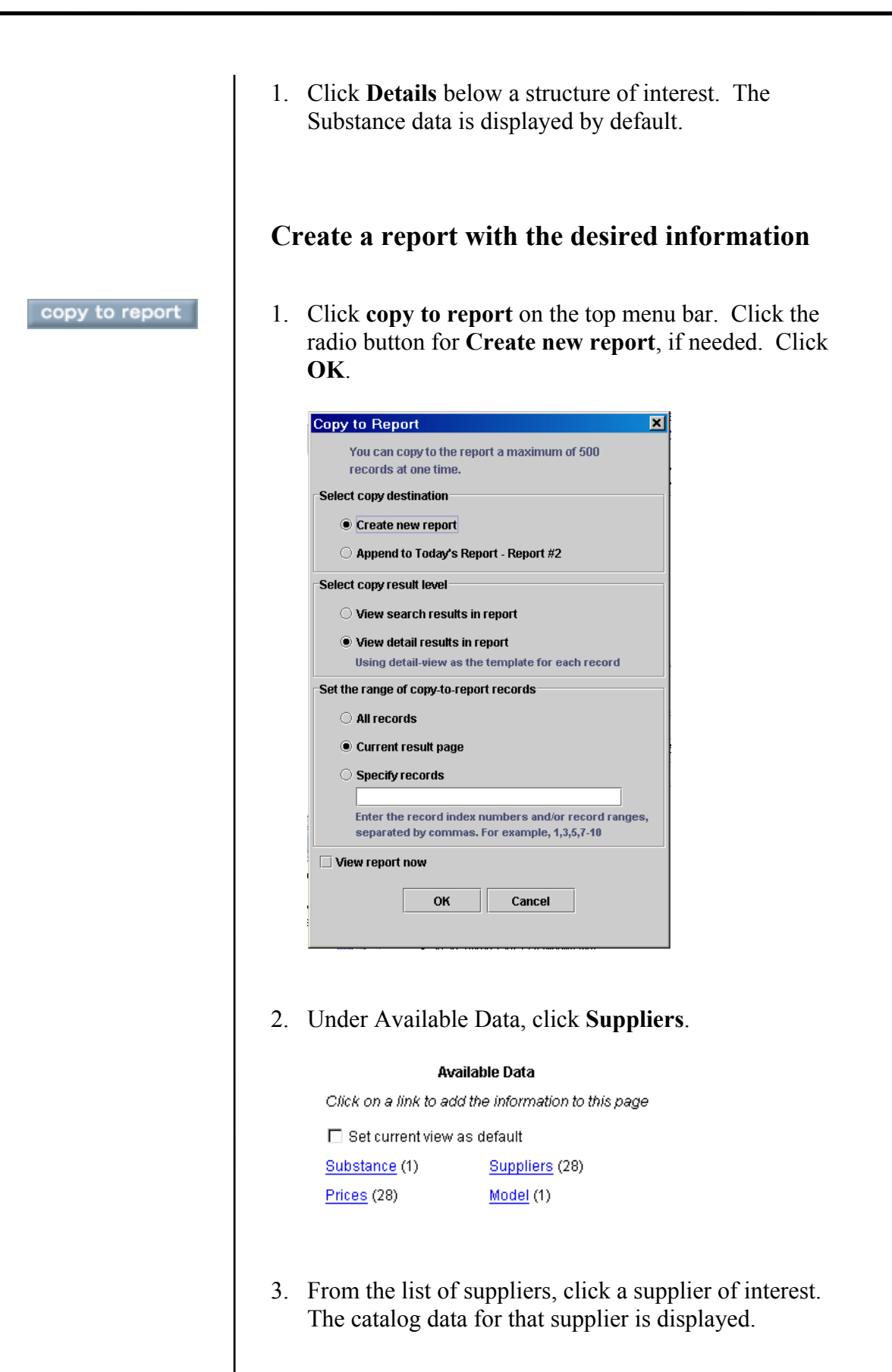

4. Click **copy to report**. Click **OK** to append the catalog data to the current report.

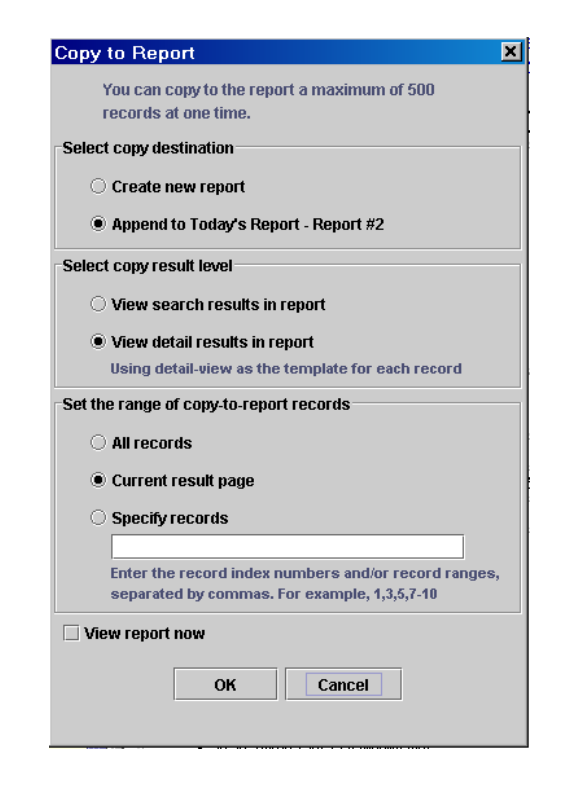

- 5. Click **address** next to the supplier name. The address information is displayed.
- 6. Click **copy to report**. Click **OK** to append the catalog data to the current report.